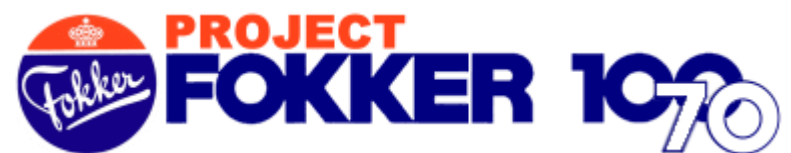

*PROJECT Fokker-100/70 (PF10070) develops software products as an add-on to the Microsoft Flight Simulator program, based on the Fokker-100 and Fokker-70 twin jet-engine type aircraft for the purpose of flight simulation entertainment. PF10070 software are provided as freeware with limited use This means that an End-User License Agreement and Copyrights are applicable. Visit the PF10070 website for more information at* http://fokker.avsim.net

## **PF10070v2 - README**

Thank you for choosing the new PF10070 v2 release as an addition to your flightsim entertainment. This v2 software pushes the Fokker-100 and -70 models further up to the next level of software development for aircraft modeling and panel design, used within FS2004 (FS9).

The v2 features bring another addition to the previous v1 release and include:

#### Models

- 1. Remodeled fuselage and remapped wing root.
- 2. Remodeled vertical stabilizer.
- 3. Dynamic shine with 32-bit textures.
- 4. Engines maintenance mode feature. Opens the engine hoods.
- 5. New landing gear design, showing more details.
- 6. Rotating red beacon-light effect under fuselage and on top of vertical stabilizer.
- 7. All existing liveries have been repainted.
- 8. New thin correct airfoil engine mounts.
- 9. Corrected landing/taxi lights seen from cockpit view.
- 10. Improved night-light effects.
- 11. Wing-view from cockpit.
- 12. Engine puff-smoke at startup whine.
- 13. New liveries added.

### Installation

The installation process installs all PF10070 software release v2 (PF10070v2) automatically into your Microsoft Flight Simulator-9 (FS2004). As apposed to v1 where the software was made available in separate modules for download, this v2 software is now a complete bundled package and includes:

- Two models, simulating the Fokker-100 and Fokker-70 aircraft in various engine types.
- Operational panels: Main, Overhead, Pedestal, Wide-view and Side-views.
- A total of 39 different livery textures from real airliners.
- Complete sound package.
- A sample flight to help you understand the basic functions of operation.
- This PF10070v2\_readme document in pdf format.

The installation of v2 does not overwrite existing v1 files. However, when running un-installs for either v1 or v2 may delete shared files between both versions. We therefore advice to un-install all previous PF10070 v1 modules before v2 is installed. This will also help to avoid possible confusion between selecting v1 and v2 Fokker aircraft.

### Un-install

If by any means you wish to remove the PF10070v2 software, simply run the file PF10070v2\_installer.exe again which will then ask you to un-install.

### Livery textures for  $v2$

Due to the remodeling of the aircraft in order to comply with real specifications, we had to repaint all our livery textures to match the fuselage of the new models. Livery textures that were painted by 3<sup>rd</sup> parties for the v1 models may not show correct on the v2 models. When using v1 livery textures on v2 models you will see discrepancy of the textures under the fuselage between the wings and at the nose of the aircraft. We expect that authors of those repaints will redo their work for v2.

- Panel
- 1. New and more realistic 3D-look front panel bitmap.
- 2. Improved gauges also fix the autopilot problems.
- 3. Partial functional overhead panel.
- 4. Functional wide-panel-view (jump-
- seat), including animated yokes. 5. New rear-view cabin image.

No VC and FMC for this release.

Flight dynamics (FDE)

- 1. Semi-auto land feature.
- 2. Ground handling for taxiing at idle thrust.
- 3. New balanced and more realistic N1/N2 coupling.
- 4. New thrust model for a more realistic climb rate at take-off.
- 5. Added functionalities for pax and fuel weight settings.
- 6. Overall improvements for all three models flight dynamics.

### **PF10070v2 – Sample Flight**

The PF10070v2 installer creates a sample flight in your FS9 flight folder. This flight is a useful aid to help you understand the basic controls for flying the Fokker-70 aircraft. The operational functions of the Fokker-70 aircraft are similar to the Fokker-100.

The sample flight remains in the Terminal Control Area (TCA) of Amsterdam Schiphol International Airport in The Netherlands. Amsterdam Schiphol airport [EHAM] is where the real Fokker aircraft manufacturing plant was located.

You will depart from runway 24, flying outbound EHAM clockwise for an ILS approach and land onto runway 19R. You have ATC approval for speed up to 310kts below 10,000 ft. Charts for SID and STAR are not required, but if you wish you can download charts from the Dutch VACC website at www.dutchvacc.nl

This flight sample follows the standard FS2004 (FS9) scenery for EHAM - Amsterdam Schiphol. If you wish you can download the freeware and very detailed scenery for the Netherlands from NL2000 at their website www.nl-2000.com

### How to Start the sample flight

- a. The PF10070v2 software must be successfully installed.
- b. Start FS2004 (FS9) From the menu, choose flight category: **PROJECT Fokker-100/70 (PF10070)** Next, select the flight: **Fokker-70 flight example - PF10070v2** Press OK.

- c. This will first open the Flight Briefing for this flight. Read it carefully. Or better, press "Print" for a hardcopy printout. Follow the instructions step-by-step.
- d. The yellow over pink numbers in the Flight Briefing (i.e. **M-37-** ) are pointers to the gauges you find in the panel images located in the last three pages of this document. There are three panel identifiers **M**, **O** and **P**, whereas :

**M** refers to the MAIN PANEL image **O** refers to the OVERHEAD PANEL image **P** refers to the PEDESTAL PANEL image

### Notes

- e. **Wide-view- panel -** The panel also includes a fully operational wide-view panel which gives a view from the cockpit as if you are sitting in the jump seat. Please note that this is not a Virtual Cockpit. Software v2 does not include a VC.
	- To open the wide-view-panel, press and hold keypad-5 (NumLock should be on).

- To keep the wide-view-panel open, press keypad-5 and SHIFT-key simultaneously. Due to the wide-angle perspective, most gauges shown in the wide-view panel are not clearly visible and thus difficult to read. Therefore, you might not want to use this panel for navigation purposes . Also, the wide-view option does not support panel illumination effect during nights .

- f. Some instructions in the flight example give abbreviations like for example "**D25 SPL**". This means a distance (**D**) of **25** Nm from the VOR with ident **SPL**. The position of the SPL VOR is located just north of Schiphol airport. SPL VOR2 frequency is 108.40
- g. How to improve the sound effects for Fokker aircraft. There are types of sound cards that may not correctly handle a few of the older sound-wav files for the Fokker aircraft. If you do not clearly hear the simulated sound effects for wind-noise, AP-disconnect warning tone, flap gate transition, gear up-down, than we recommend changing your Hardware Sound Acceleration Level. In order to do so, open the DirectX Diagnostic Tools program . This is a standard Microsoft program . Press the Windows Start button and click on Run. Type in the filename **dxdiag.exe** and click OK. Once the program is open, select the Sound tap and move the slider to read Basic Acceleration. Close the program. You should now hear the sound effects.
- h. Information for FSNavigator users. The panel includes an easy-to-use FSNavigator operating system. The buttons link with the Navigational Map, Flight Planner and Flight Management System all together. The selector switch **M-33-** on the glare shield, the HSI-Navigation Display and the 5 FSNAV buttons **M-45-** or **P-29** all work together. If FSNavigator is not installed, both the NAV-switch and HSI-ND work fine without the use of the 5 buttons.

### **POINTERS to GAUGES**

### **(M) Main panel gauges**

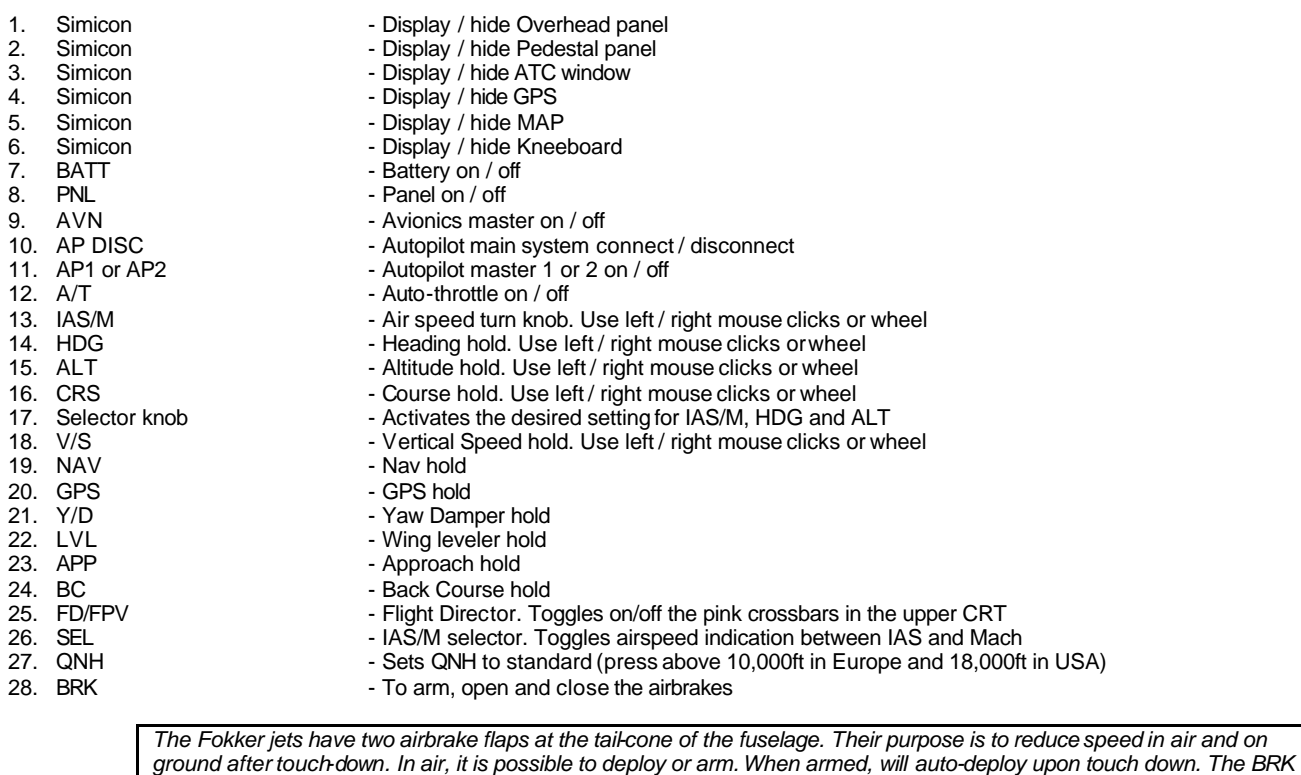

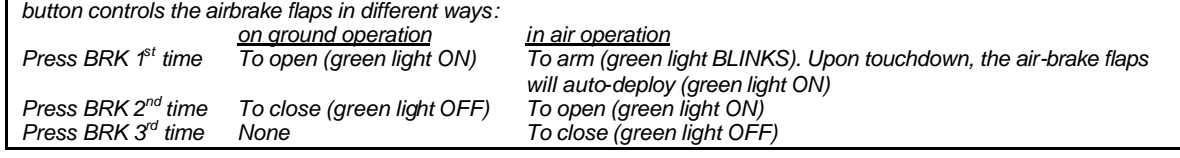

### 29. LDP - To arm, open and close the lift-dumpers

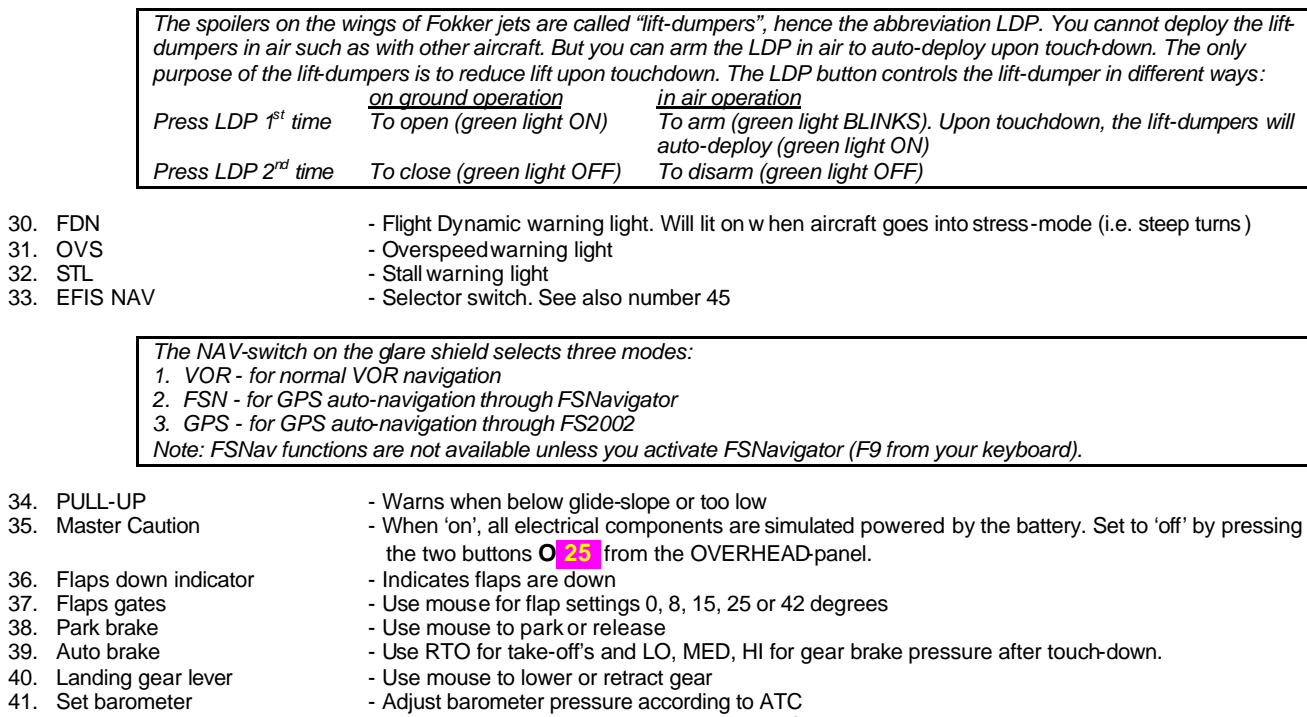

- 42. DHxxxx  **Example 2014** Use mouse to set Decision Height in feet AGL. Use for indication during approach.
- 43. Clock / Timer  $\qquad \qquad$  Fully functional clock / timer
- 44. Position indicator Position indicators for ailerons, rudder, elevator and trim

*PLAN – toggles on/off 'Fly Flight Plan' M1M2 - toggles between the FMS options 'Mode1' and 'Mode2' HOLD - toggles on/off 'Fly Holding Patterns' PREV - selects the previous waypoint of the flight plan NEXT - selects the next waypoint of the flight plan*

- 
- 46. Pushback Press for straight pushback. Use keyboard 1 or 2 for left or right tail turn (standard FS keyboard) 47. ADF/VOR - Selectors

#### **(O) Overhead panel gauges**

- 1. APU battery power feed On / off button
- 2. APU start On / off button<br>3. Seat-belt On / off togale
- 3. Seat-belt On / off toggle switch
- 
- 4. No-smoke On / off toggle switch<br>
5. Passenger's door Open / close button
- 
- 6. NAV light On / off toggle switch<br>
7. Beacon light On / off toggle switch 7. Beacon light - On / off toggle switch
- 
- 8. Strobe light On / off toggle switch<br>
9. Logo lights On / off toggle switch
- 9. Logo lights On / off toggle switch<br>10. Wing lights On / off toggle switch
- 
- 11. Taxi lights On / off toggle switch<br>12. Landing lights On / off toggle switch
- 
- 13. Landing lights On / off toggle switch<br>14. Panel illumination light On / off toggle switch 14. Panel illumination light
- 
- 15. All lights ON <sup>-</sup> One switch for all lights on / off<br>16. Low fuel warning left tank Lights red when low on fuel
- 16. Low fuel warning left tank Lights red when low on fuel<br>17. Low fuel warning center tank Lights red when low on fuel
- 17. Low fuel warning center tank Lights red when low on fuel<br>18. Low fuel warning right tank Lights red when low on fuel
- 18. Low fuel warning right tank<br>19. Fuel valves
- 
- 
- 
- 22. Engine starters Left / right button<br>23. Engine auto start One switch to aut
- 
- 
- 
- 26. Battery power available Fake switches<br>27. Standby vacuum pump Switch
- 27. Standby vacuum pump<br>28. Battery on/off
- 
- 28. Battery on/off  $\sim$  28. Battery power available  $\sim$  Master switch button Pastery power available
- 
- 
- 
- 
- 33. Cabin pressure indicator Simulates cabin pressure<br>34. Engine smoke system Simulates engine dark sm
- 
- 35. Engine Fan-speed
- 
- 
- 38. GPWS test The State button<br>39. GPWS lights The State button
- 39. GPWS lights
- 
- 40. Flap inhibit test Fake button<br>41. PULL-UP warning Warns where

#### **(P) Pedestal panel gauges**

- 
- 1. Radio's On / off button<br>2. Fuel selector sliders Left / right engi 2. Fuel selector sliders<br>
2. Thrust Levers<br>
2. Thrust Levers<br>
2. Left / right engines
- 
- 
- 
- 
- 6. Engine start switches<br>7. Fuel crossfeed 7. Fuel cross feed - Left / right fuel tank selector<br>8. Altimeter - Left - Setting (mB / inHg)
- 
- 8. Altimeter Setting (mB / inHg)<br>9. Illumination lights Illuminates the pane
- 
- 10. Park brake  $\overline{11}$ . COM frequency knob Selector
- 11. COM frequency knob Use left / right mouse clicks or wheel to adjust standby frequency<br>12. NAV1 frequency knob Use left / right mouse clicks or wheel to adjust standby frequency
- 12. NAV1 frequency knob Use left / right mouse clicks or wheel to adjust standby frequency<br>13. Transponder frequency knobs Use left / right mouse clicks or wheel to adjust standby frequency
- 13. Transponder frequency knobs Use left / right mouse clicks or wheel to adjust standby frequency<br>14. ADF frequency knob Use left / right mouse clicks or wheel to adjust standby frequency
- 14. ADF frequency knob Use left / right mouse clicks or wheel to adjust standby frequency<br>15. NAV2 frequency knob Use left / right mouse clicks or wheel to adjust standby frequency
- 15. NAV2 frequency knob Use left / right mouse clicks or wheel to adjust standby frequency<br>16. Active/standby frequency Toggles between above frequency is active and below frequency
- 17. Elevator trim indicator
- 
- 
- 

- Open / close button

- On / off toggle switch

- On / off toggle switch

- 
- 
- 19. Fuel valves  $\overline{a}$  = Left / center / right tanks<br>20. Fuel quantity = 1. The weight (1,000 of Kilog
- 20. Fuel quantity  $-$  In weight (1,000 of Kilograms) for left / center / right tanks and total 21. Fuel pump  $-$  Left / right engines
	- Left / right engines
	-
- 23. Engine auto start  **One switch to auto-start both engines**<br>24. Master Caution warning light Press the two alternators switches (2)
	- Press the two alternators switches (25) to make the waning light go off.
- 25. Alternator left/right Should be ON (dimmed) when engines are running.
	-
	-
	-
- 29. Battery power available Indicators. Should indicate 24 volts<br>30. De-icing Indicators and stabilizers
	-
- 30. De-icing For wings and stabilizers<br>31. Air-conditioning For wings and stabilizers 31. Air-conditioning - 4 packs independent control for cockpit, first class, coach and backup<br>32. Pitot heaters - 3 heater units for left / center / right pitot's
	- 3 heater units for left / center / right pitot's
	-
	-
	- Simulates engine dark smoke (not contrails)<br>- Indicators
	-
- 36. VSI Vertical Speed Indicator required to measure cabin pressure<br>37. Pushback Press for straight pushback. Use keyboard 1 or 2 for left or riv

- To arm, open and close the airbrakes. Same function as **M<mark>28</mark>**<br>- Left / right engines

- Toggles between above frequency is active and below frequency is standby<br>- Just an indicator

- Press for straight pushback. Use keyboard 1 or 2 for left or right tail turn.
- 
- 
- 
- Warns when below glide-slope or too low
- 
- 
- Left / right engines

- Illuminates the panel

4. Flap gates - Use mouse to set flap 0, 8, 15, 25 or 42 degrees<br>5. Speed brake - To arm, open and close the airbrakes. Same fun

PF10070v 2 Page 4 of 7

# **MAIN PANEL**

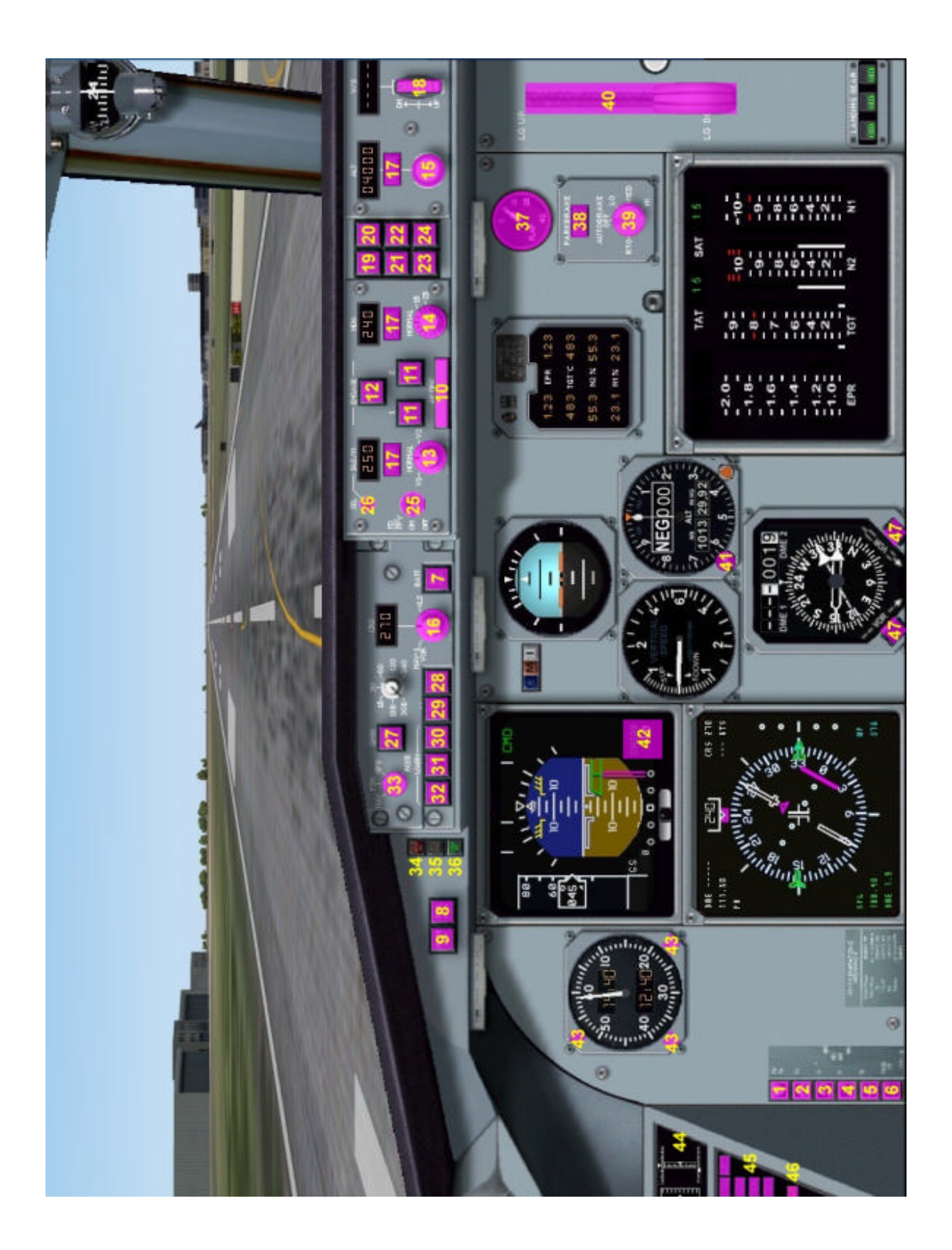

# **OVERHEAD PANEL**

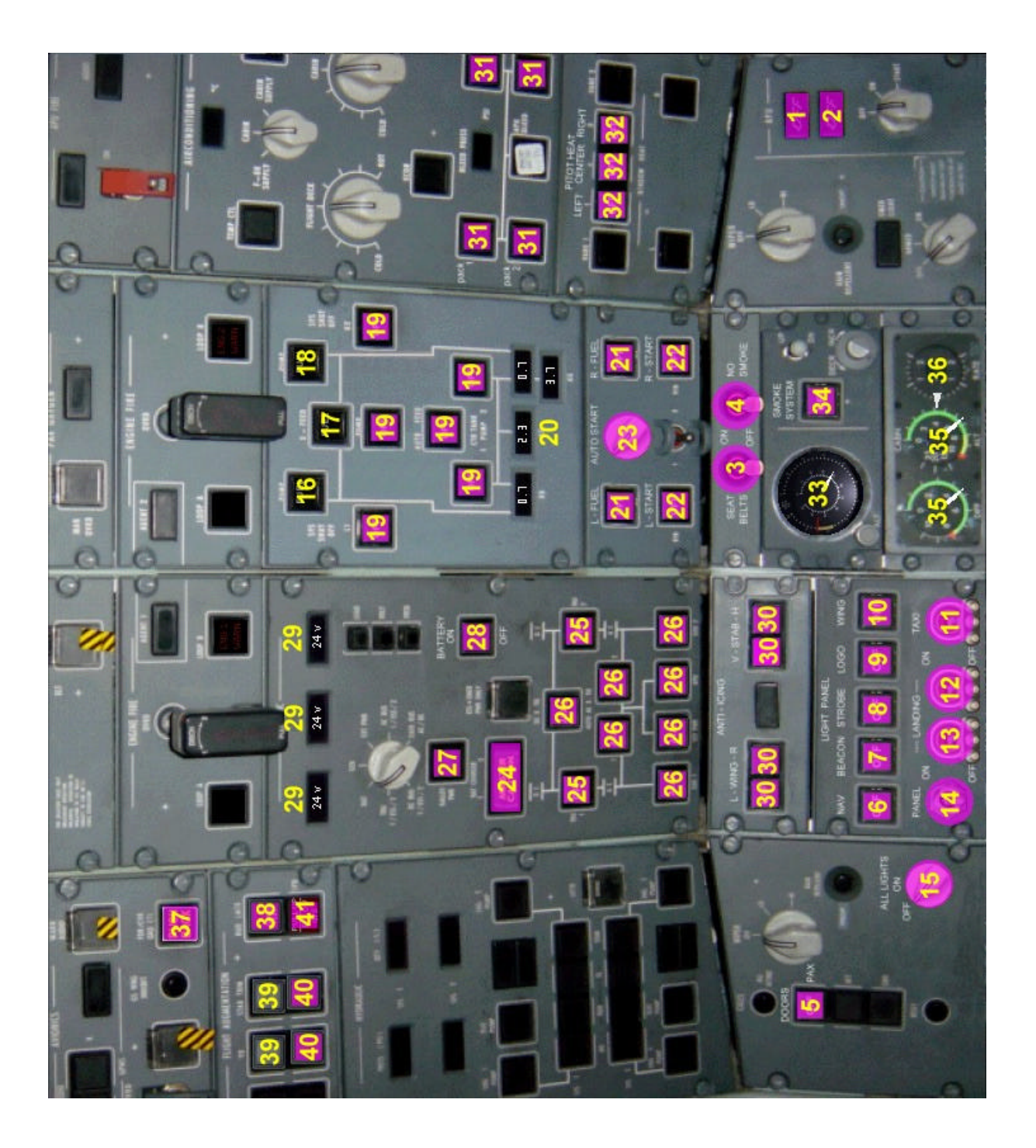

## **PEDESTAL PANEL**

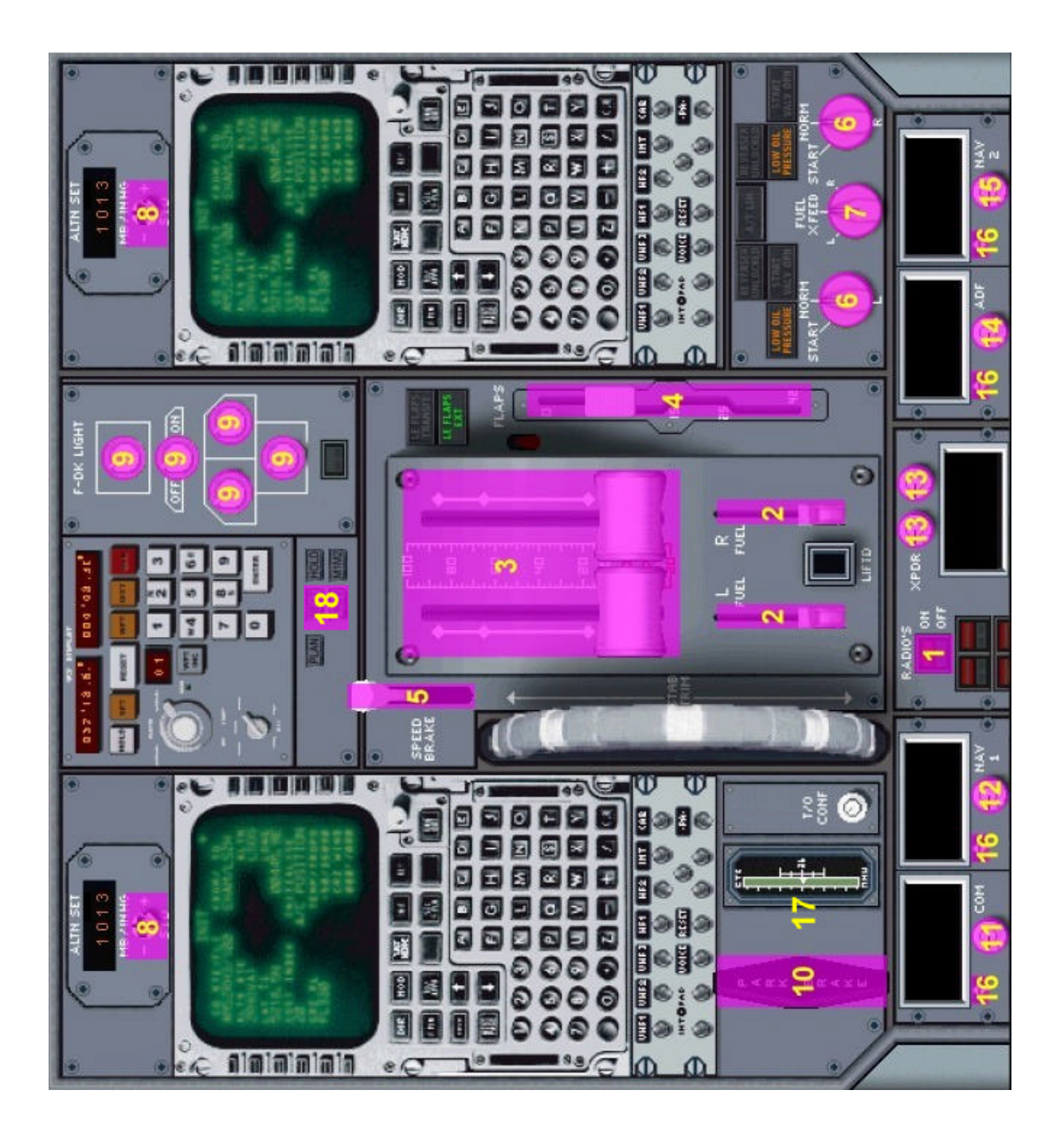